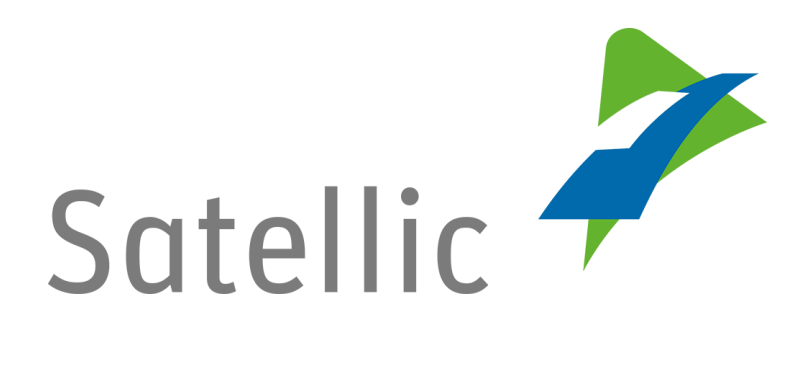

# **MANUEL D'UTILISATION**

**Portail des utilisateurs (PU)**

## **Commander un OBU**

**-**

Pour tout complément d'information, veuillez contacter le **Service Clientèle de Satellic** au

> **00800/72 83 55 42** (depuis la Belgique et les pays limitrophes) **ou au +32 2 416 0 416** (depuis le reste de l'Europe)**.**

Les appels émis à partir d'un réseau mobile peuvent faire l'objet d'un surcoût lié aux conditions générales de l'opérateur mobile.

**Date : Juin 2019 - statut : Final - Créé par : Marcom Approuvé par : CS**

### **Commander un OBU sur le Portail des utilisateurs**

**Pour commander un On Board Unit, vous devez préalablement suivre les étapes suivantes :**

- **Enregistrer un compte** Consultez le Manuel d'utilisation du PU - Créer un compte standard pour plus d'informations.
- **Enregistrer un véhicule** Consultez le [Manuel d'utilisation du PU –](https://www.satellic.be/fr/media/995) Enregistrer un véhicule pour plus d'informations.

Avant de commander, vous devez décider combien d'OBU vous voulez commander et comment vous souhaitez payer la garantie.

Je souhaite commander :

- ➢ **1 seul OBU** et **payer le dépôt de garantie** :
	- **Par carte de crédit, carte de débit ou carte carburant** (procédure la plus rapide car le paiement se fait sur le RUP) **:**  Veuillez lire la *1) PROCEDURE « COMMANDER UN »* (page 3)
	- **Par virement bancaire** (procédure plus lente) : Veuillez lire la *2) PROCEDURE « COMMANDER PLUSIEURS »* (page 12)
- ➢ **Plusieurs OBU en une fois** et **payer le dépôt de garantie par virement bancaire :**

Veuillez lire la *2) PROCEDURE « COMMANDER PLUSIEURS »* (page 12)

*Veuillez noter que, pour des raisons de respect de la vie privée, tous les détails du compte ne peuvent figurer sur les captures d'écrans ci-après.* 

### **1) PROCEDURE « COMMANDER UN »**

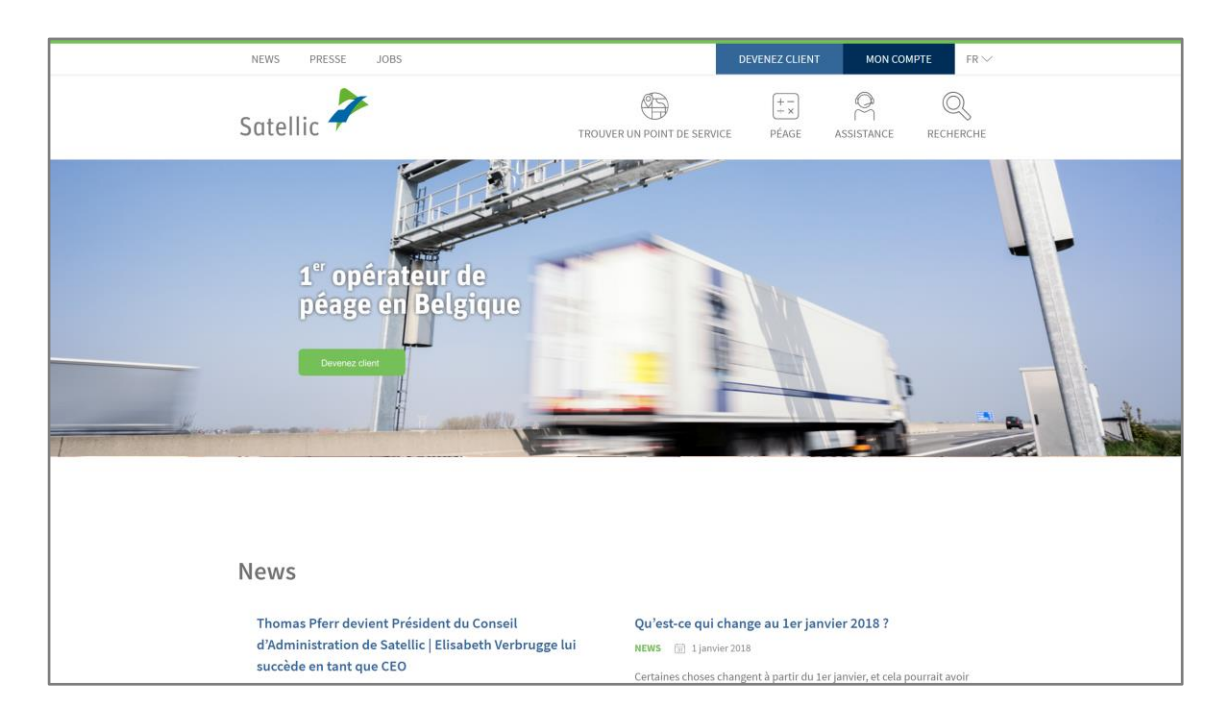

Etape 1 : Rendez-vous sur **www.satellic.be** et cliquez sur « MON COMPTE ».

Etape 2 : Cliquez sur « SE CONNECTER ».

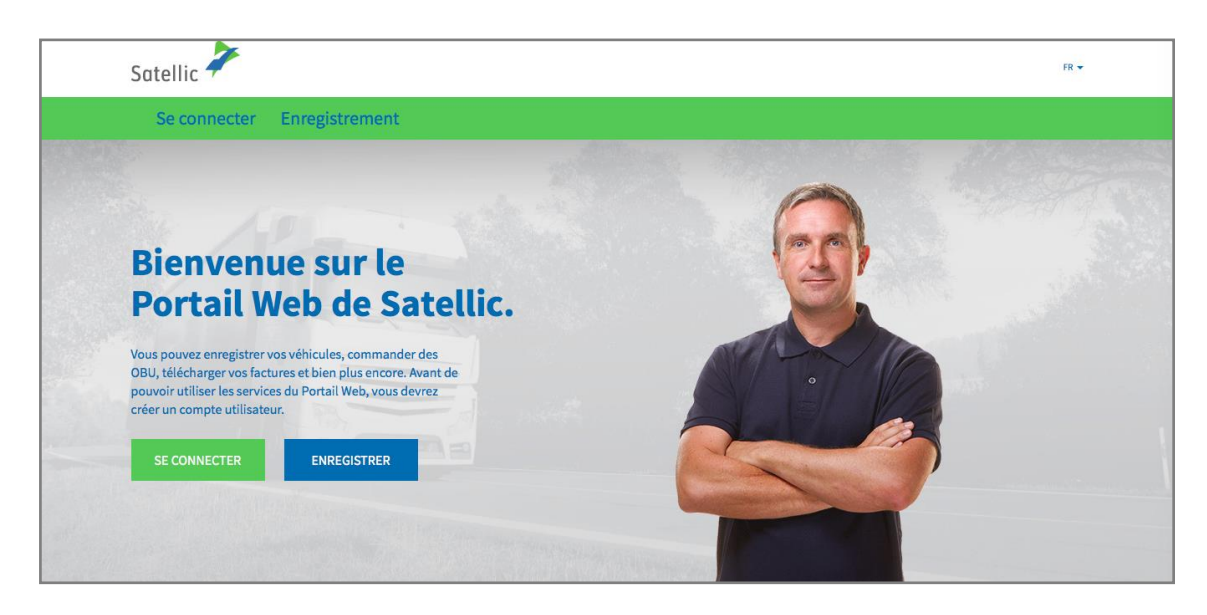

Etape 3 : Cliquez sur « JE GÈRE » et introduisez votre nom d'utilisateur et votre mot de passe.

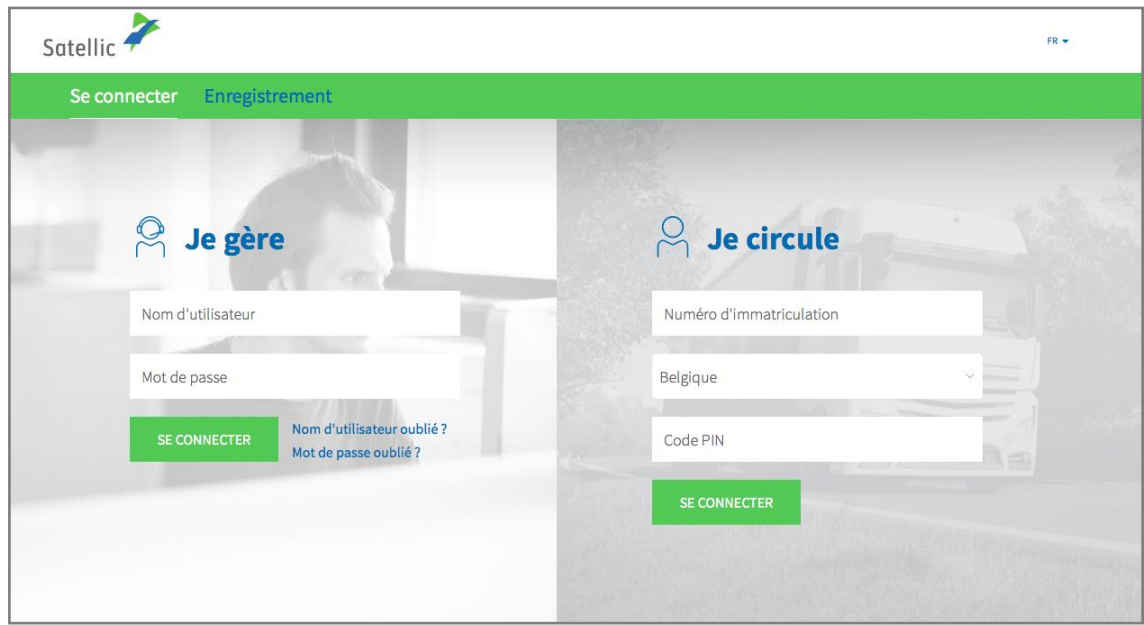

Etape 4 : Sélectionnez le cercle « OBU » et cliquez sur « COMMANDER UN OBU ».

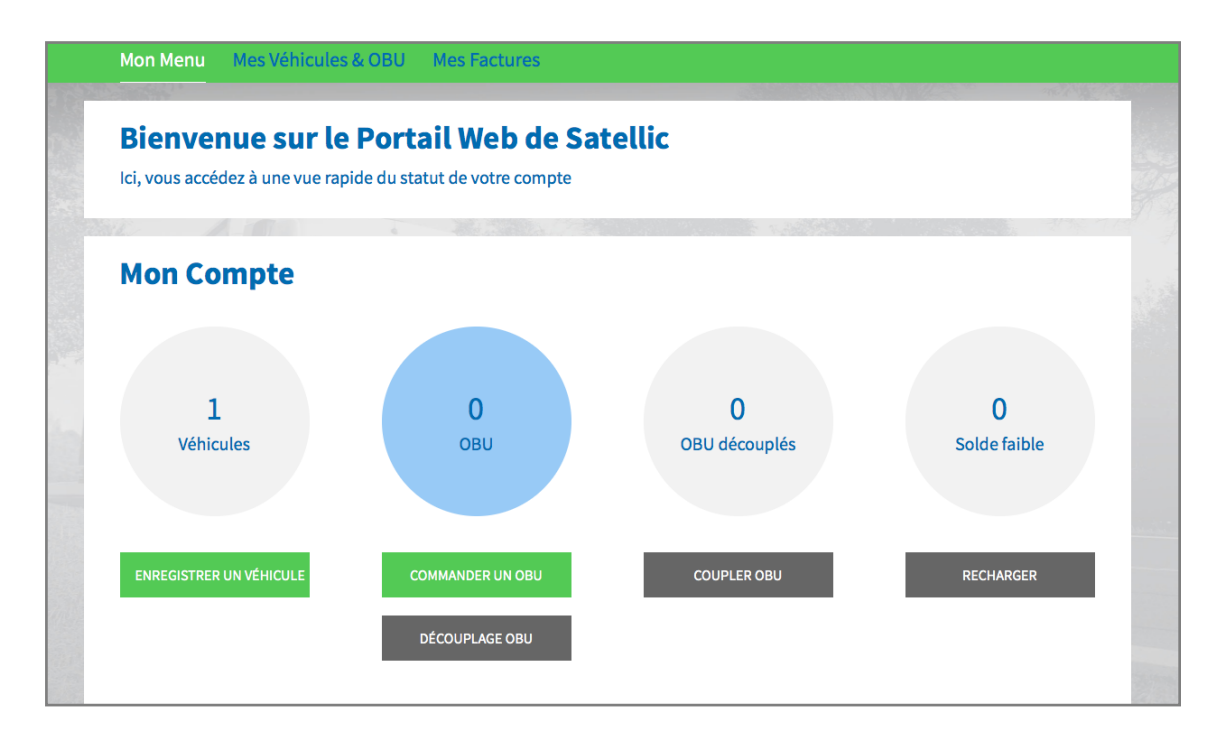

Etape 5 : Cliquez sur « COMMANDER UN ».

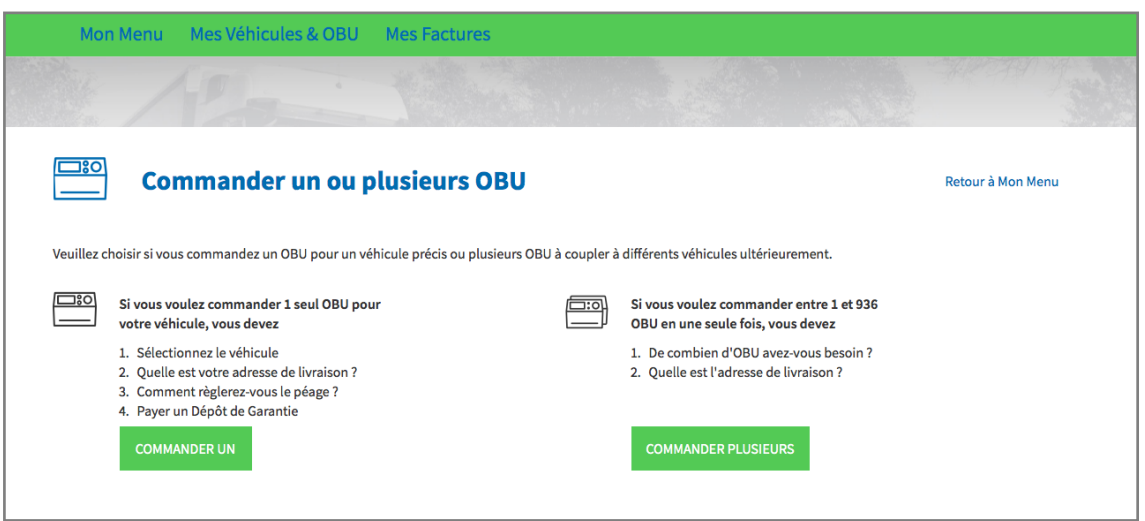

#### Etape 6 :

- Si vous avez déjà enregistré un véhicule dans votre compte auparavant, sélectionnez le véhicule pour lequel vous souhaitez commander un OBU, et cliquez sur « SUIVANT ».
- Si vous n'avez pas encore enregistré de véhicule dans votre compte, cliquez sur « ENREGISTRER UN VÉHICULE », et complétez cette étape. **Pour plus d'informations sur comment enregistrer un véhicule, veuillez consultez le [Manuel d'utilisation du PU –](https://www.satellic.be/fr/media/995) Enregistrer un véhicule.**

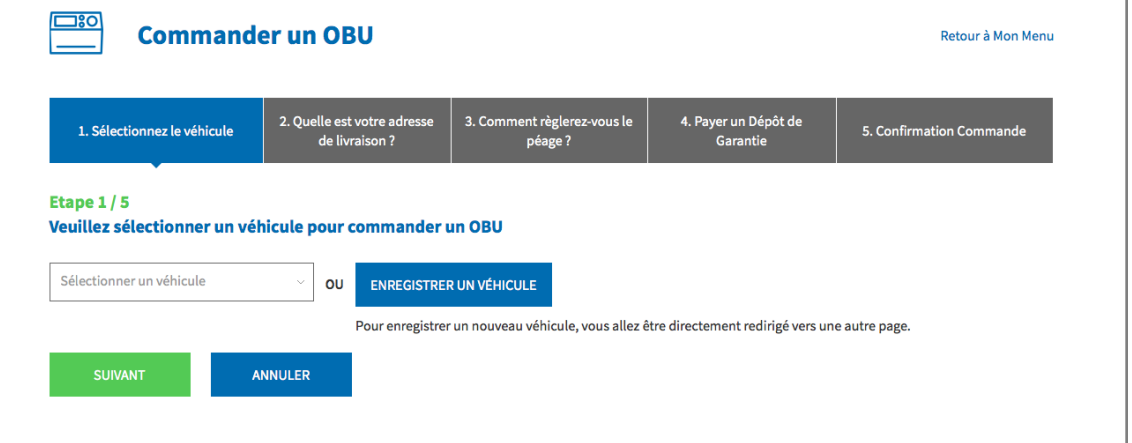

Etape 7 : Si vous souhaitez que l'OBU soit livré à l'adresse mentionnée dans votre compte, cliquez sur « SUIVANT ».

Si vous souhaitez que l'OBU soit livré à une autre adresse que celle mentionnée dans votre compte, sélectionnez « AUTRE ADRESSE ».

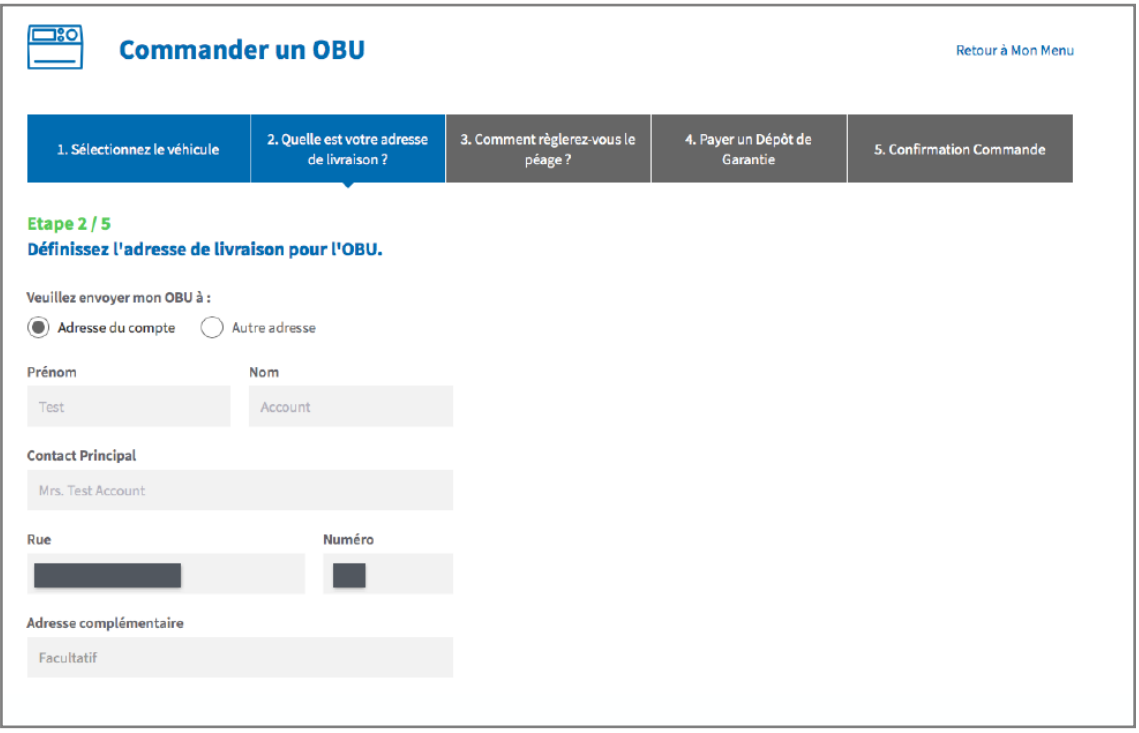

Etape 8 : Une fois les données de livraison introduites, **vous devez indiquer le mode de paiement que vous choisissez pour vous acquitter du péage**. Il existe deux manières de payer le péage : en prepaid (paiement anticipé) et en post-paid (paiement après avoir circulé sur le réseau routier belge).

- **8.1 Payer le péage en prepaid (par carte de débit, de crédit ou carburant)**

Sélectionnez « PRE-PAYÉ » et cliquez « SUIVANT ».

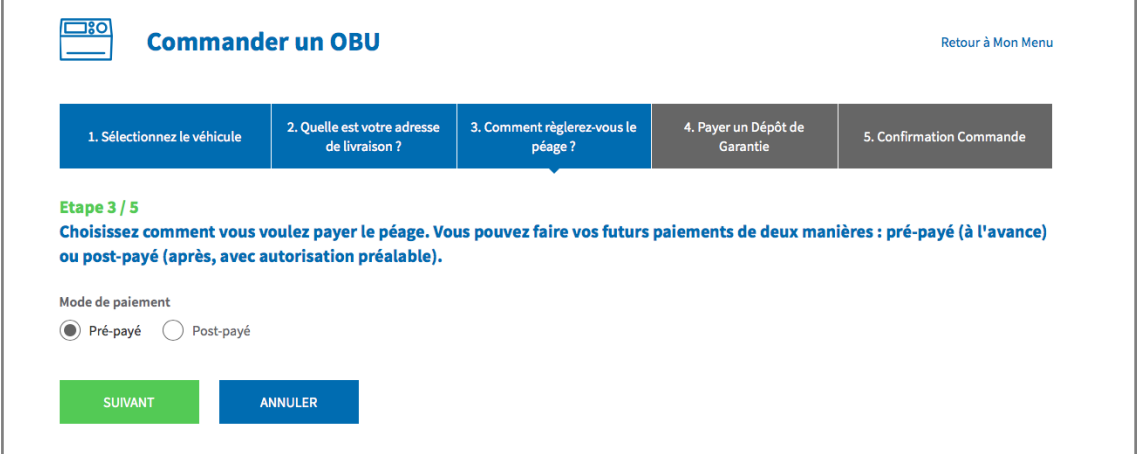

#### - **8.2 Payer le péage en post-paid (par carte de crédit ou carte carburant)**

Sélectionnez « POST-PAYÉ ».

**a.** Si vous voulez payer par carte de crédit, sélectionnez « CARTE DE CRÉDIT » et cliquez sur « SUIVANT ». Si vous désirez payer par carte carburant, rendez-vous à l'étape c.

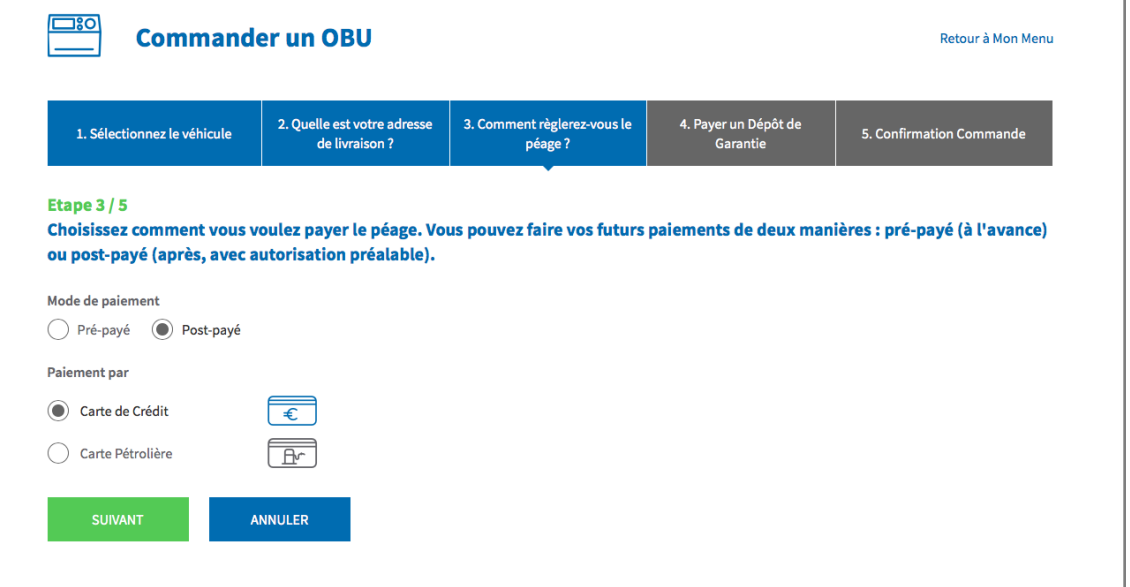

**b.** Suivez les instructions fournies sur la page sécurisée de l'opérateur de paiement et acceptez la pré-autorisation de 45 euros. Ce montant sera bloqué sur la carte de crédit mais ne sera pas retiré de votre compte. Veuillez noter que la langue de cette page de paiement peut différer de la langue utilisée par défaut sur le Portail des utilisateurs.

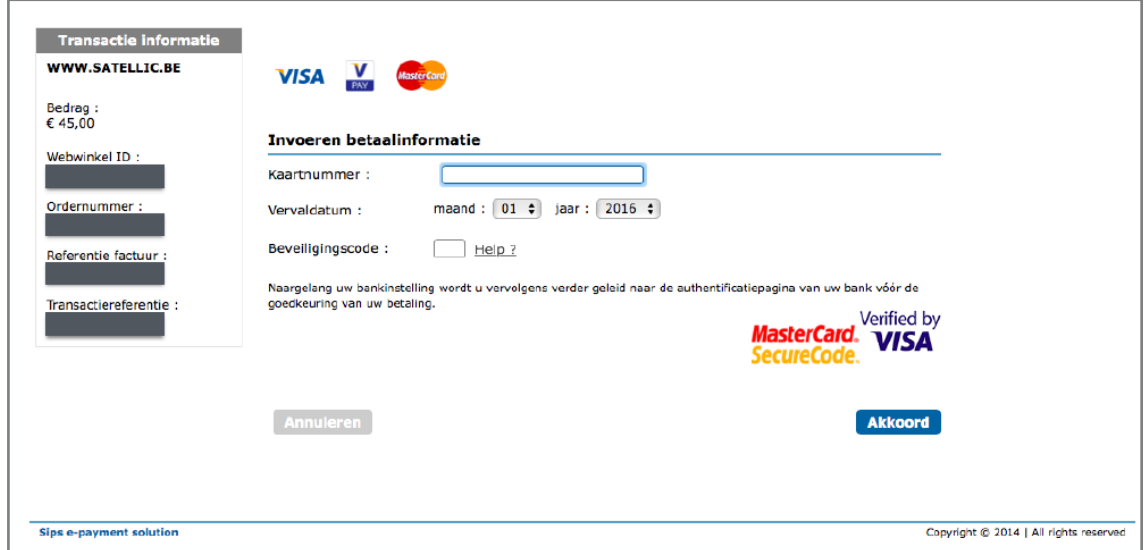

**c.** Pour payer par carte carburant, sélectionnez « CARTE PÉTROLIÈRE » et cliquez sur « SUIVANT ».

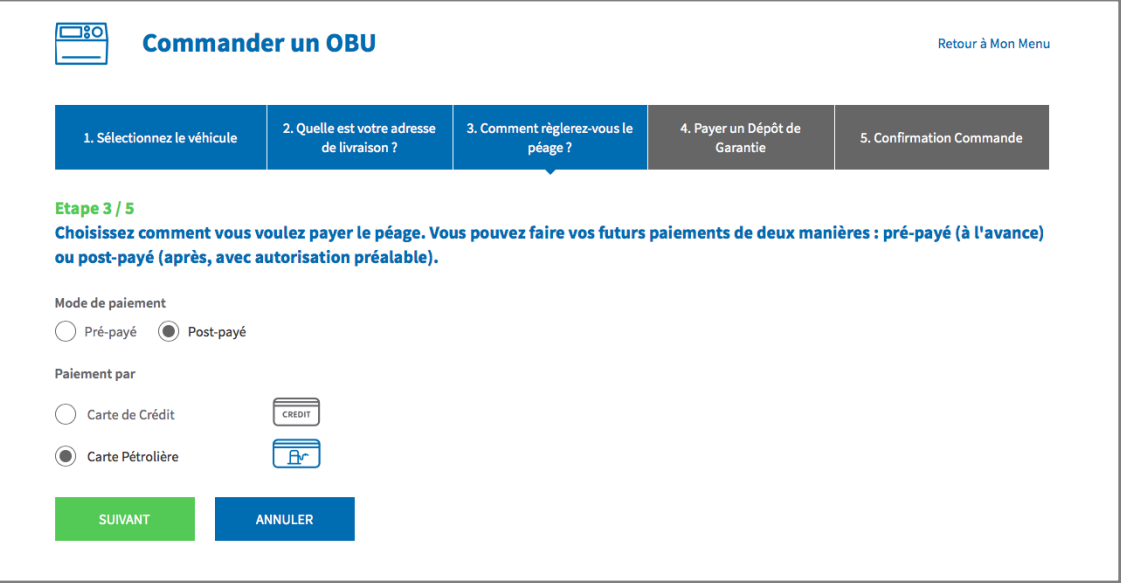

**d.** Suivez les instructions fournies sur la page sécurisée de AGES et payez le dépôt de garantie de 135 euros. Veuillez noter que la langue de cette page de paiement peut différer de la langue utilisée par défaut sur le Portail des utilisateurs.

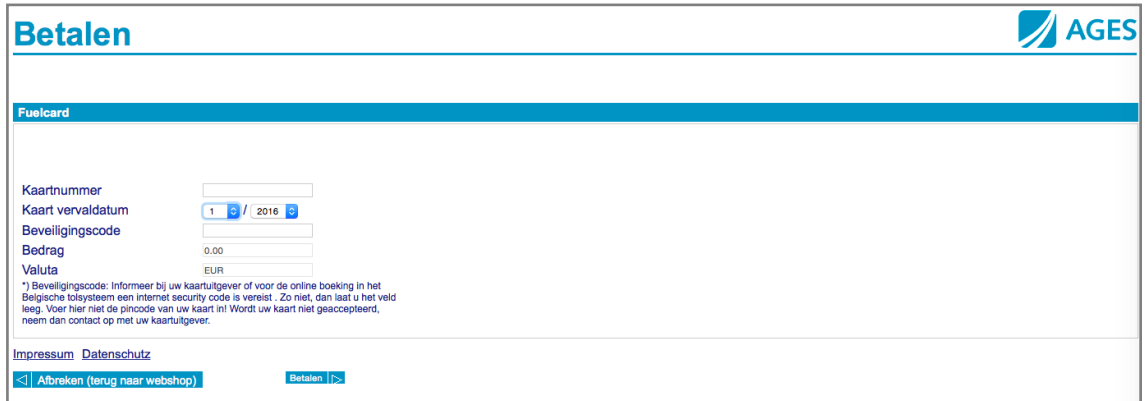

Etape 9 : Paiement du dépôt de garantie.

Vous pouvez payer votre dépôt de garantie par carte de crédit, de débit ou carte carburant.

- **9.1 Paiement du dépôt de garantie par carte de crédit**
- **a.** Sélectionnez « CARTE DE CRÉDIT » et cliquez sur « SUIVANT »

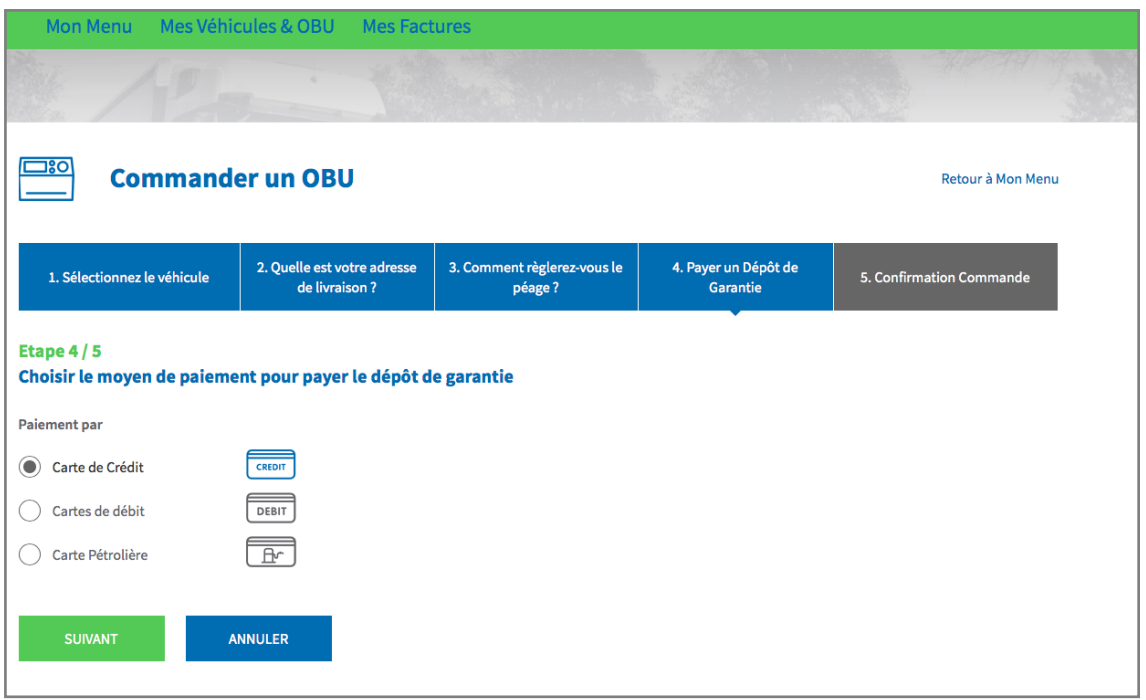

**b.** Suivez les instructions fournies sur la page sécurisée de l'opérateur de paiement et payez la garantie de 135 euros. Veuillez noter que la langue de cette page de paiement peut différer de la langue utilisée par défaut sur le Portail des utilisateurs.

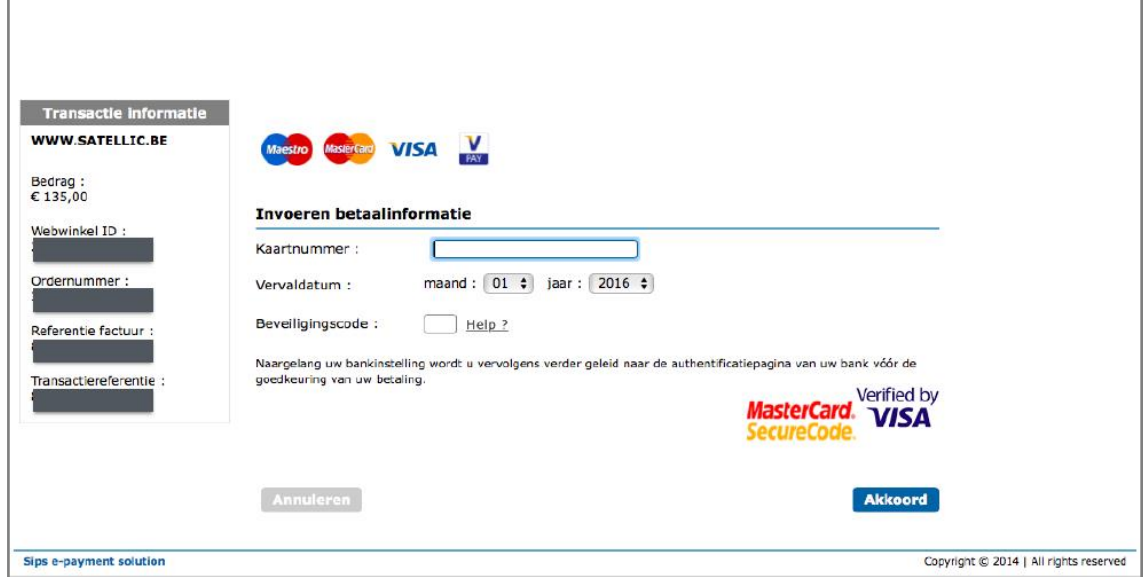

- **9.2 Paiement du dépôt de garantie par carte de débit**

**a.** Sélectionnez « CARTE DE DÉBIT » et cliquez sur « SUIVANT ».

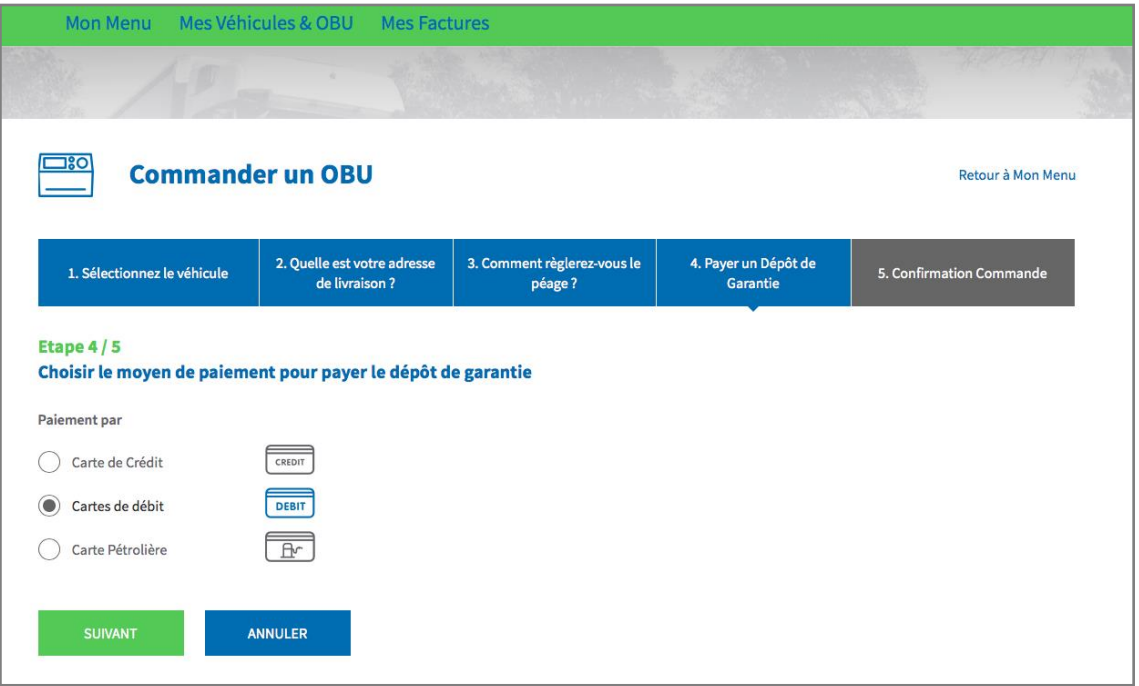

**b.** Suivez les instructions fournies sur la page sécurisée de l'opérateur de paiement et payez la garantie de 135 euros. Veuillez noter que la langue de cette page de paiement peut différer de la langue utilisée par défaut sur le Portail des utilisateurs.

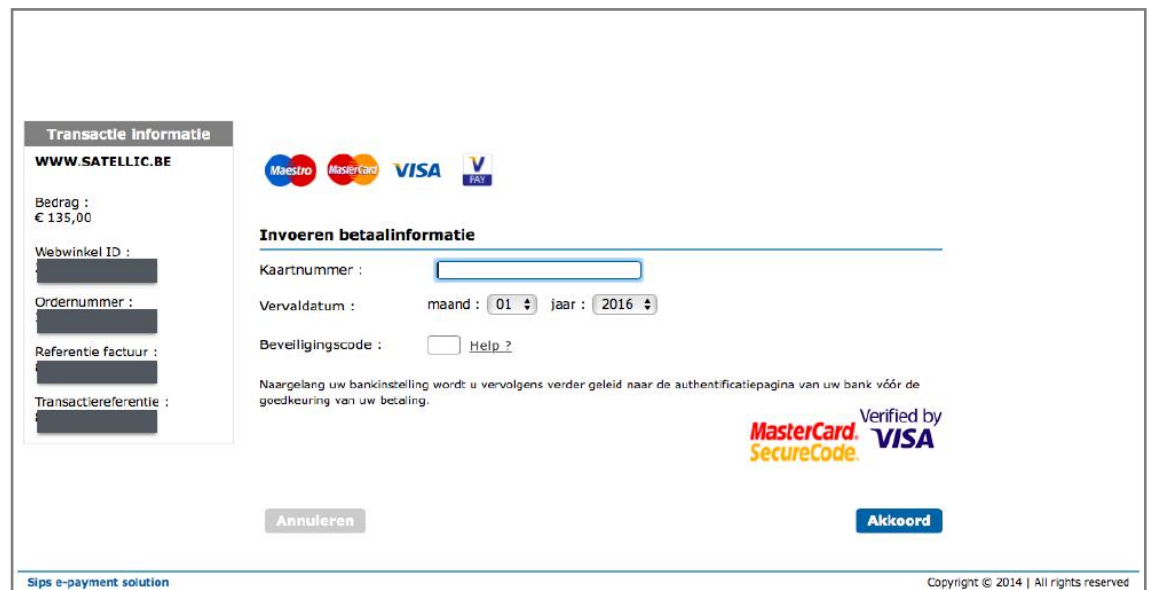

- **9.3 Paiement du dépôt de garantie par carte carburant**

 **a.** Sélectionnez « CARTE PÉTROLIÈRE » et cliquez sur « SUIVANT ».

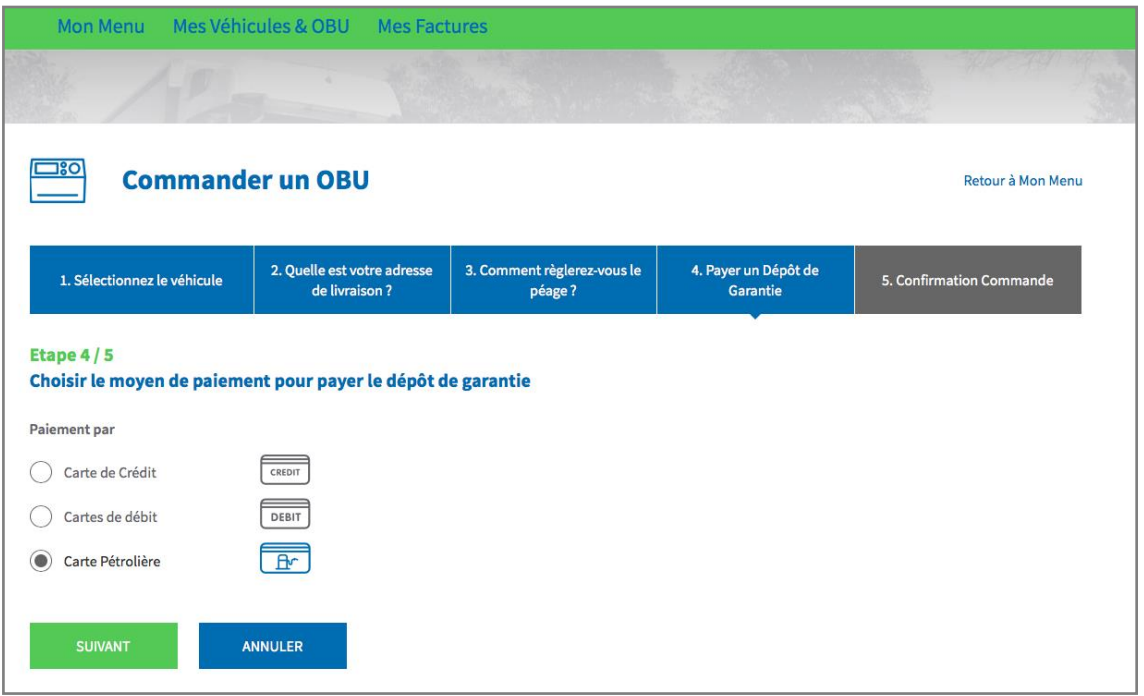

b. Suivez les instructions fournies sur la page sécurisée de AGES et payez les 135 euros du dépôt de garantie. Veuillez noter que la langue de cette page de paiement peut différer de la langue utilisée par défaut sur le Portail des utilisateurs.

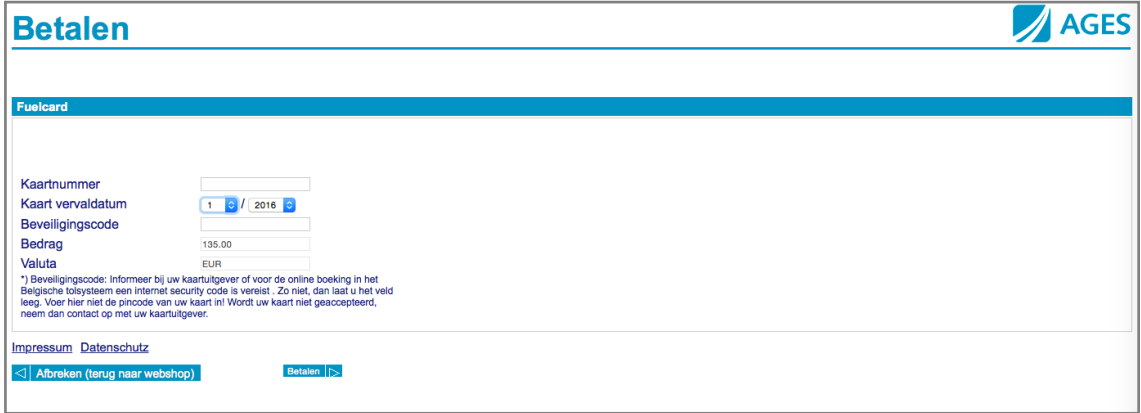

### **2) PROCEDURE « COMMANDER PLUSIEURS »**

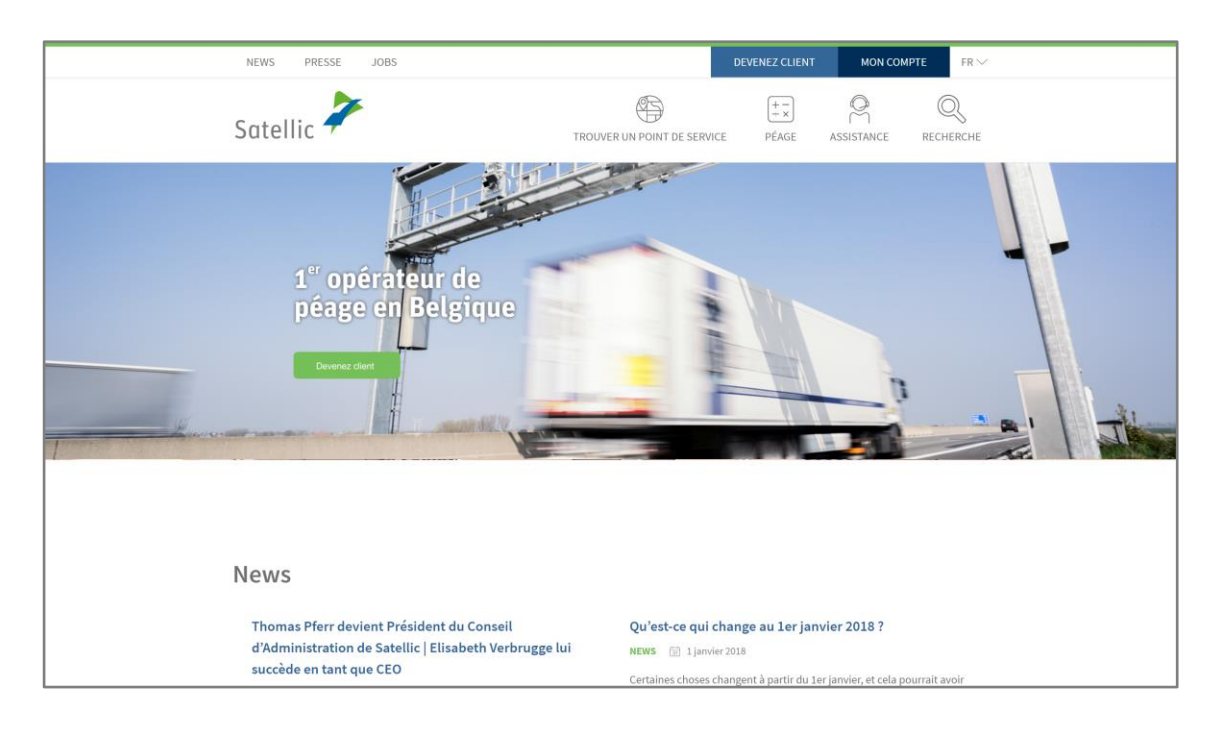

Etape 1 : Rendez-vous sur [www.satellic.be](http://www.satellic.be/) et cliquez sur « MON COMPTE »

Etape 2 : Cliquez sur « SE CONNECTER ».

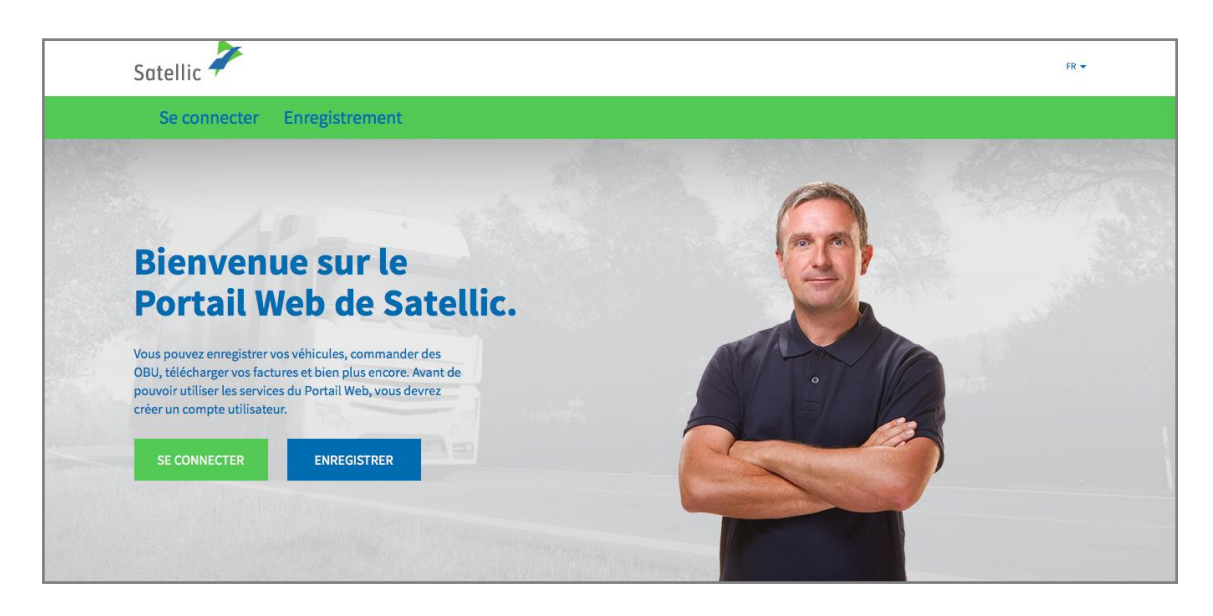

Etape 3 : Cliquez sur « JE GÈRE » et introduisez votre nom d'utilisateur et votre mot de passe.

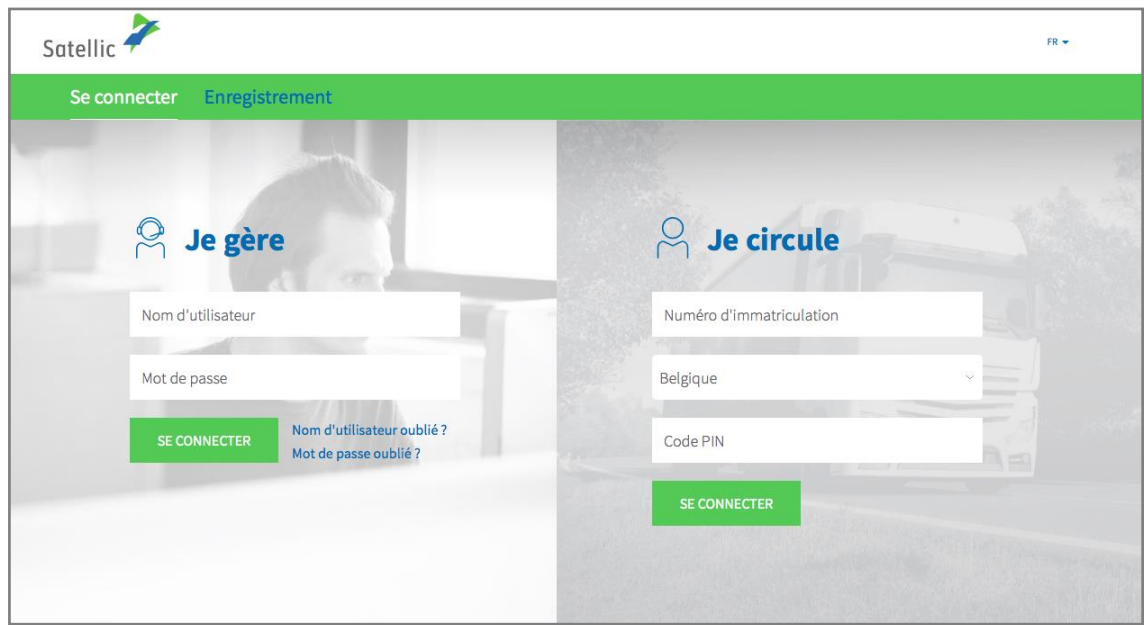

Etape 4 : Sélectionnez le cercle « OBU » et cliquez sur « COMMANDER UN OBU ».

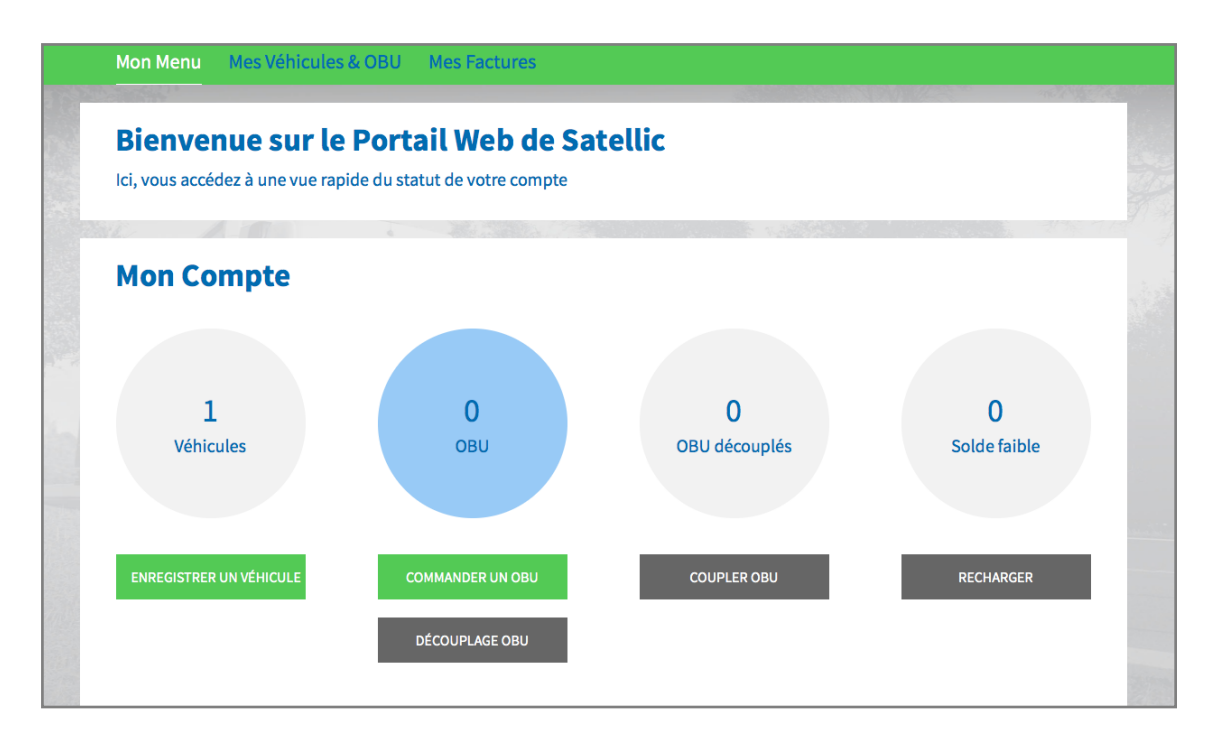

Etape 5 : Sélectionnez « COMMANDER PLUSIEURS ».

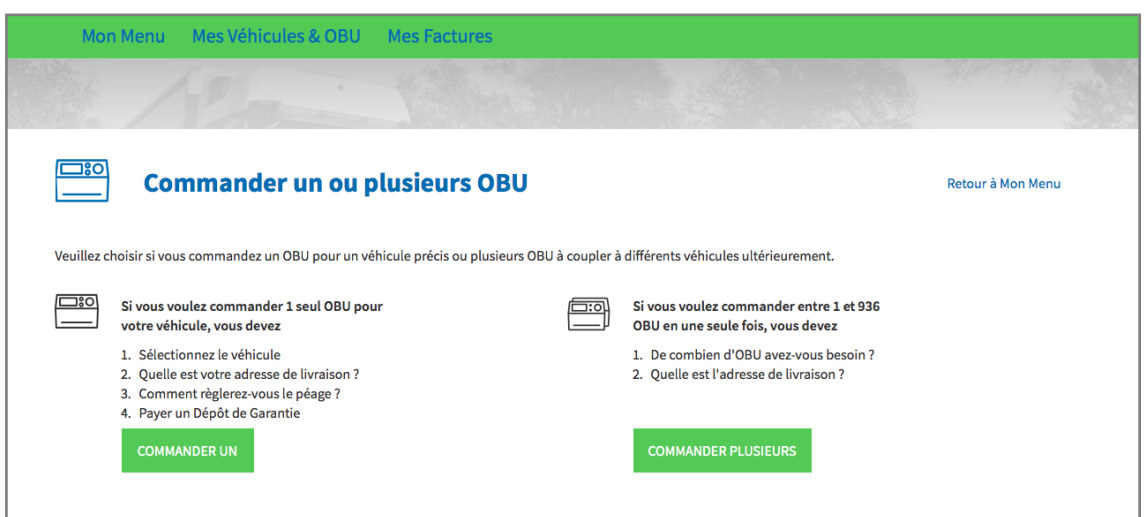

Etape 6 : Indiquez le nombre d'OBU que vous souhaitez commander et cliquez sur « SUIVANT ». **Veuillez noter que Satellic attendra la réception du paiement avant d'expédier la commande.**

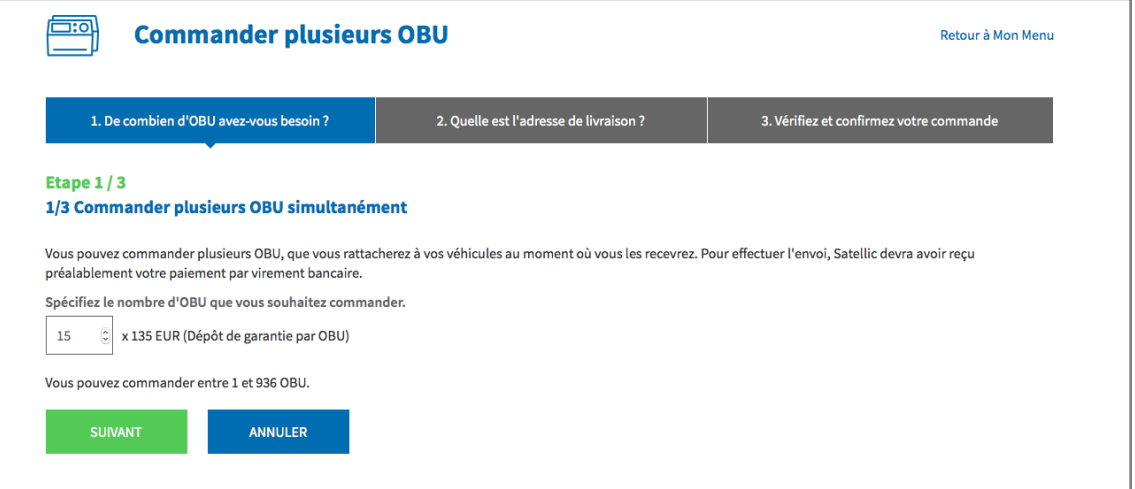

Etape 7 : Si vous souhaitez que l'OBU soit livré à l'adresse mentionnée dans votre compte, cliquez sur « SUIVANT ».

Si vous souhaitez que l'OBU soit livré à une autre adresse que celle mentionnée dans votre compte, sélectionnez « AUTRE ADRESSE ».

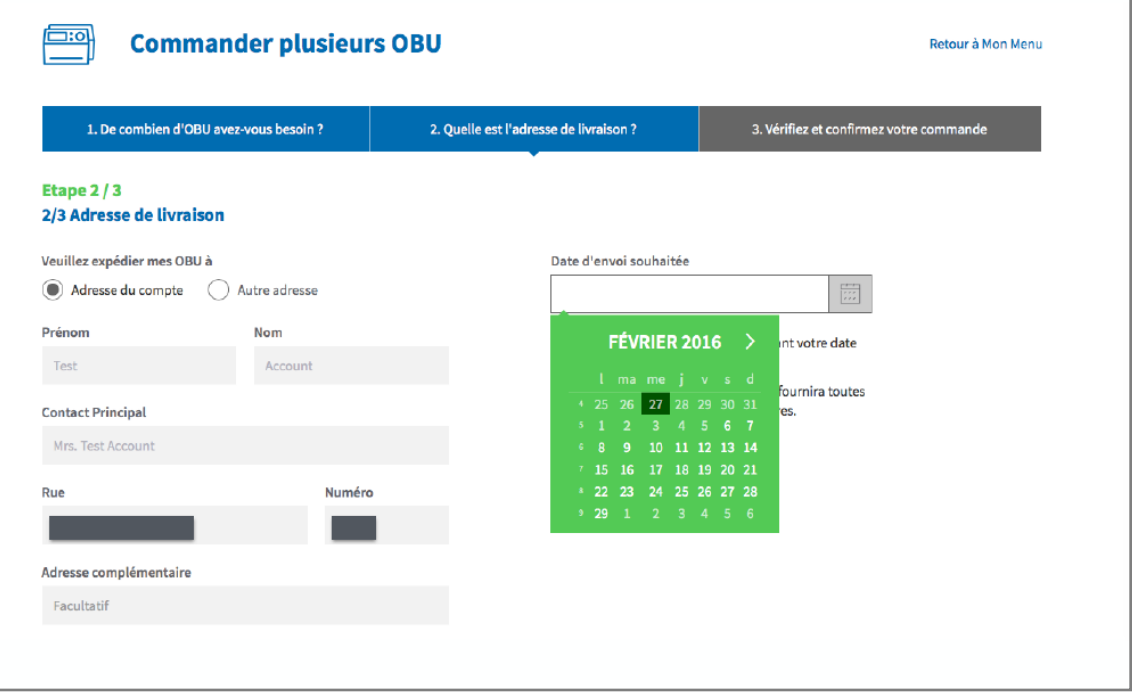

Etape 8 : Vérifiez les détails de la commande et cliquez sur « COMMANDER » pour confirmer vos données et pour commander votre/vos OBU. Vous allez recevoir un e-mail confirmant votre commande. **Vous devez payer le dépôt de garantie au moins 10 jours avant la date préférée de livraison.** 

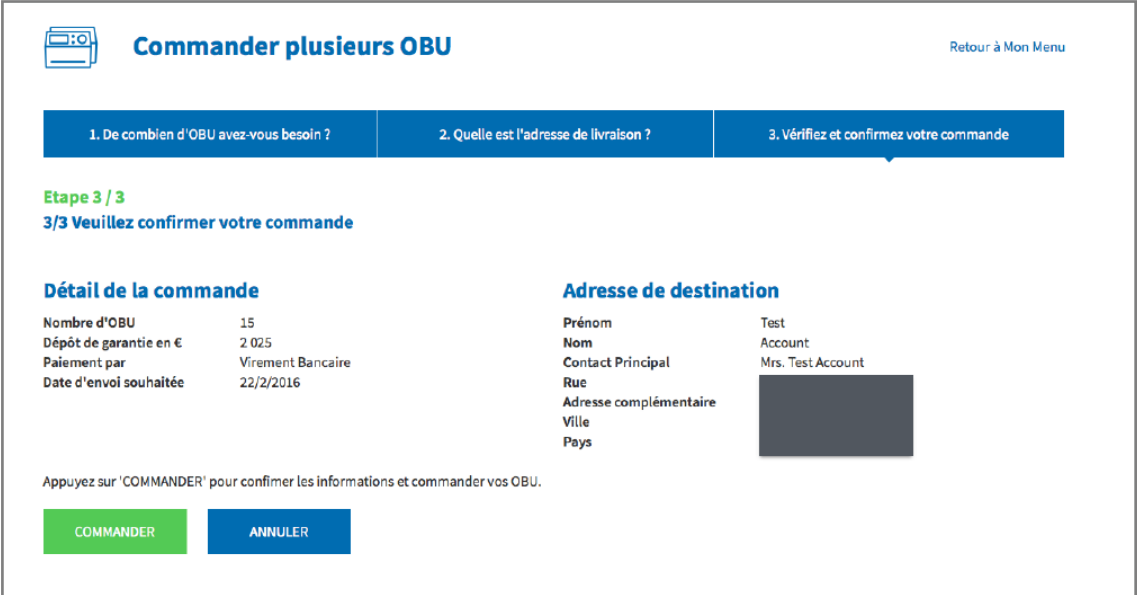